### "SPORTELLO DIGITALE"

Obiettivo:

- Utilizzo della piattaforma ARGO per la comunicazione e la condivisione di documenti tra docenti, con gli alunni e con le famiglie

- eventuali chiarimenti su alcune funzioni base della piattaforma

1. Inserimento del PIN identificativo per l'accesso più immediato di ad Argo Didup

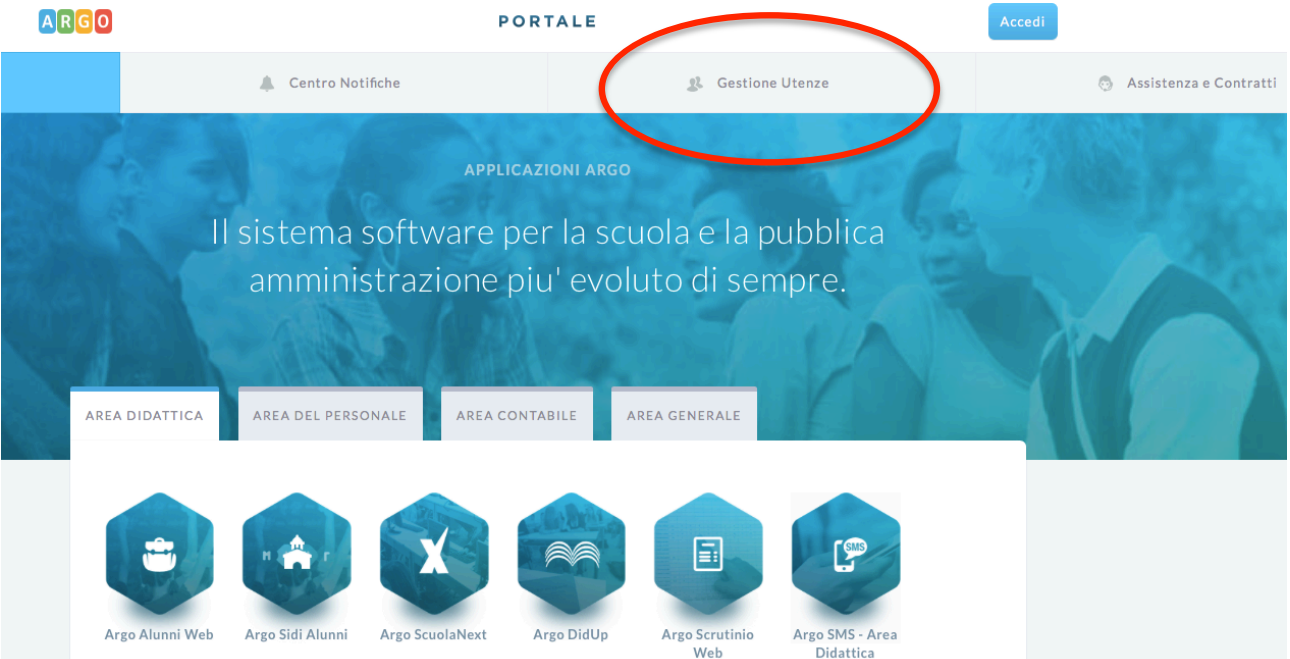

2. Inserimento orario personale (per chi non lo avesse ancora fatto):

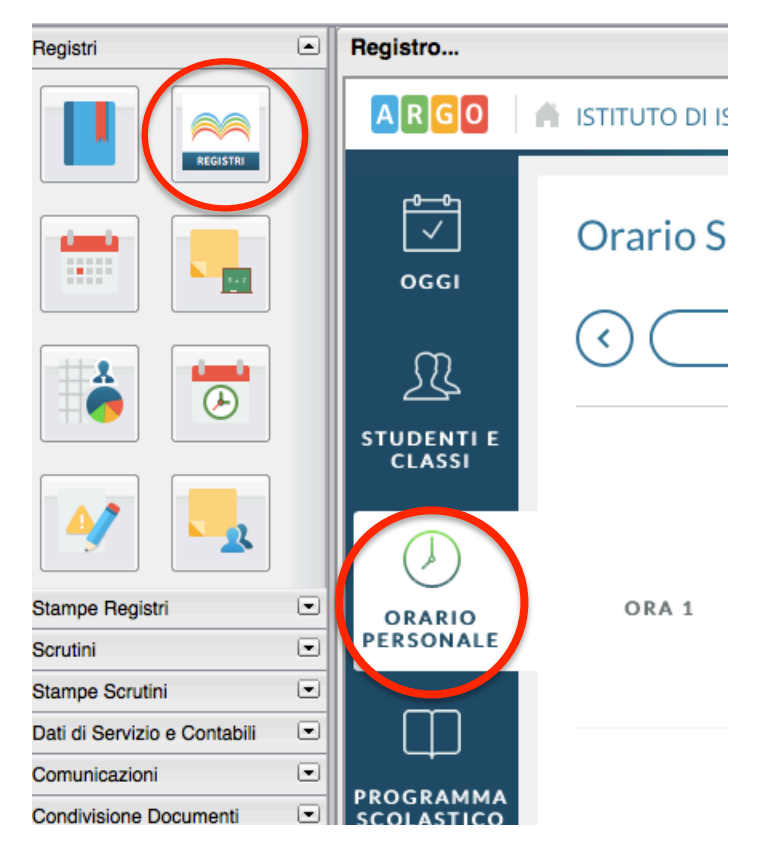

3. Inserimento orario ricevimento famiglie:

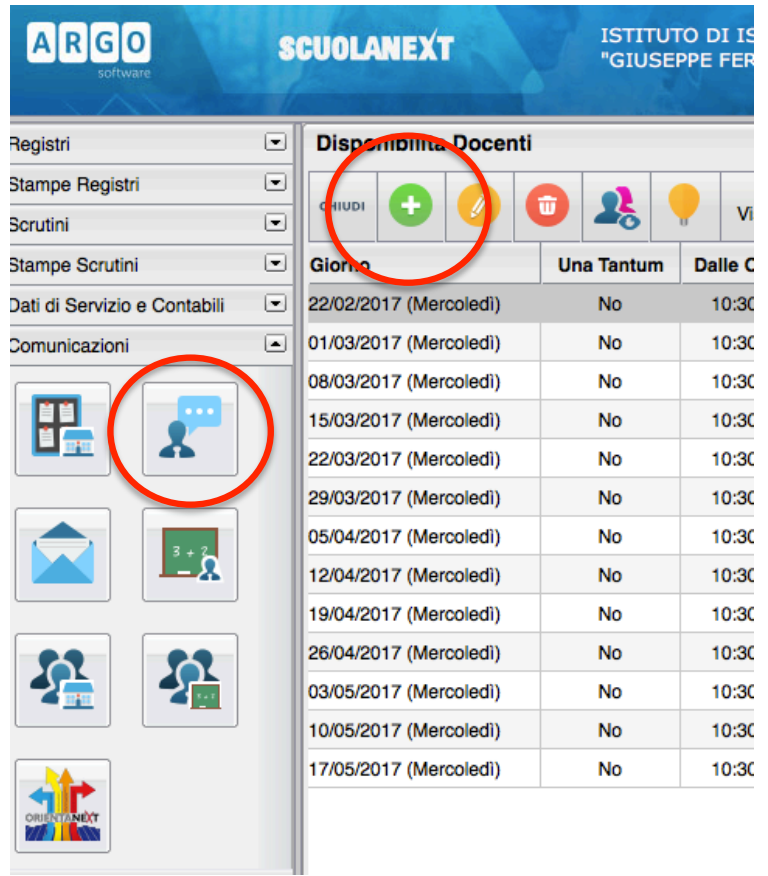

Il ricevimento può essere inserito una tantum o dando un intervallo di date. Se si inserisce il proprio indirizzo mail arriverà una mail automatica che avvisa della prenotazione. Si può fare la scelta di rendere visibile o no, l'indirizzo mail alle famiglie

4. Personalizzazione di alcune annotazioni del registro (impreparato o simili)

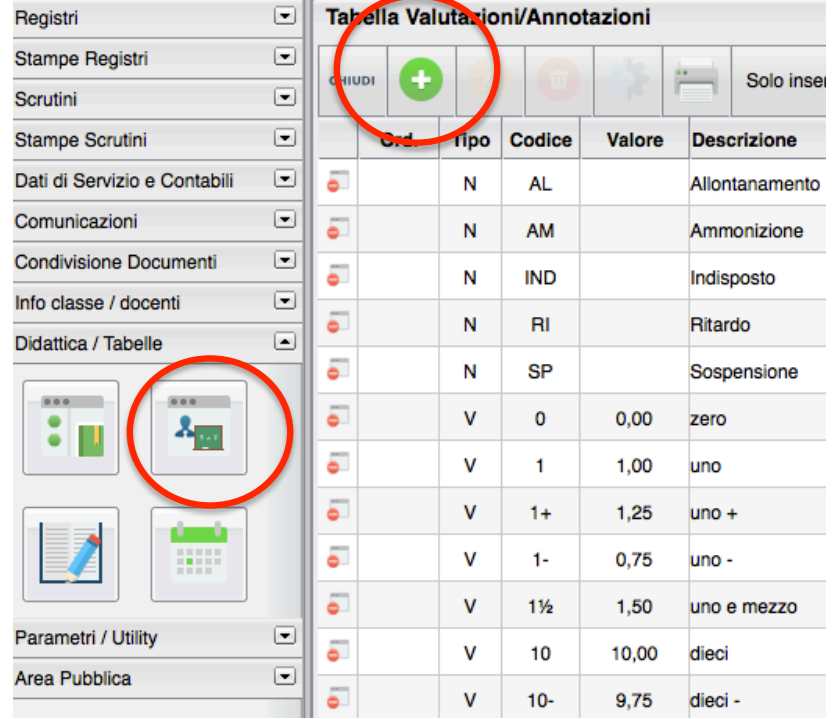

#### 5. **CONDIVISIONE DOCUMENTI**:

I documenti vanno caricati nel proprio spazio possibilmente ordinandoli in cartelle.

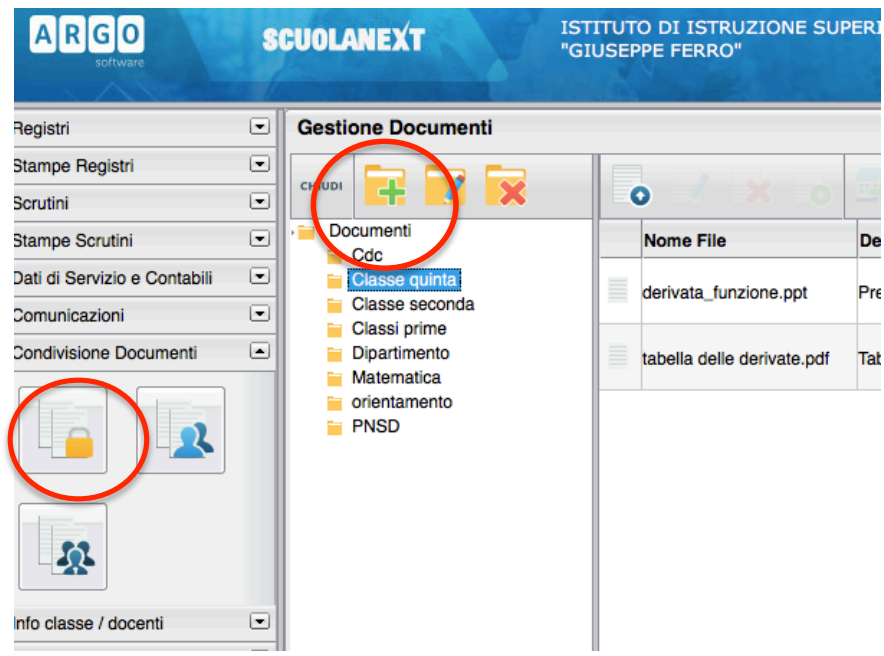

6. Dopo aver caricato i documenti bisogna decidere con chi condividerli:

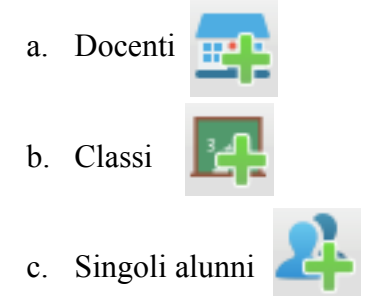

Non si possono selezionare i singoli docenti, cosa che invece si può fare con i singoli alunni. Le stesse icone, ma con la X rossa al posto del  $+$  verde, servono per togliere la condivisione dei documenti

I documenti condivisi non possono essere visti dai ragazzi usando la App dal cellulare (abbiamo segnalato il disservizio ad ARGO). Possono vederli dal computer o usando ARGO attraverso un browser e non attraverso la App.

7. Anche gli alunni possono condividere dei documenti con i docenti (consegna di relazioni, di esercizi, ecc)

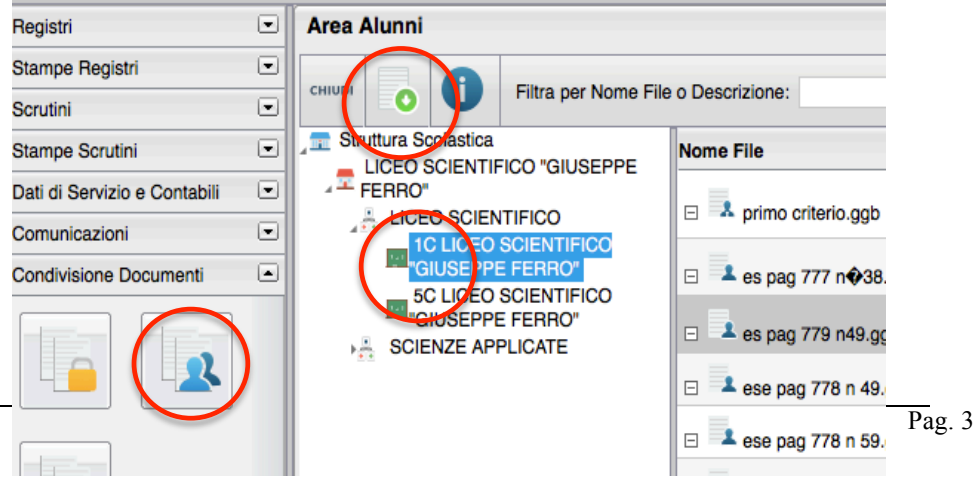

Si tratta di un vero e proprio spazio per la classe (tipo Drive) o anche per conservarsi alcuni documenti, anche senza condividerli.

### **8. Comunicazioni – Uso delle bacheche**

Anche nella sezione comunicazione si può scegliere con quale categoria comunicare (docenti, classe, scuola)

Si possono anche allegare documenti. A differenza della sezione "condivisione documenti", il documento viene allegato alla comunicazione.

Per ogni avviso pubblicato in bacheca, si può anche stabilire fino a quando renderlo visibile inserendo una data di fine comunicazione.

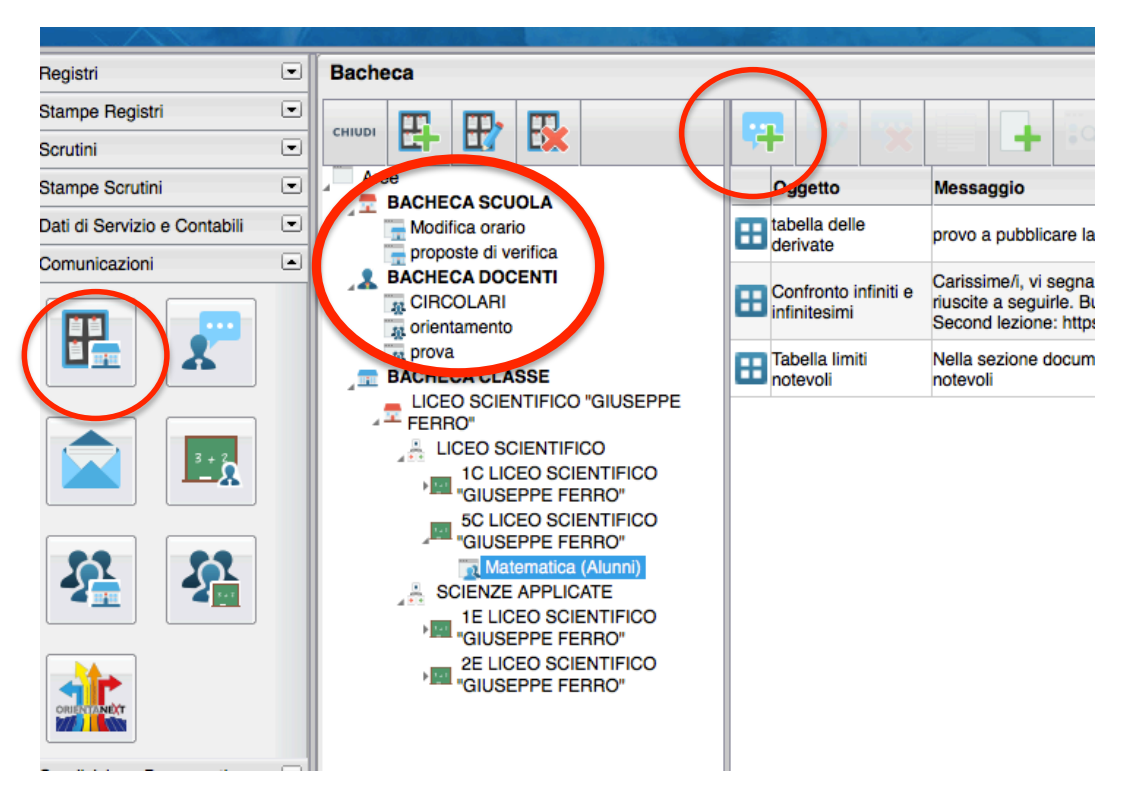

9. Gli avvisi pubblicati in bacheca sono visibili nella home page di Argo Didup fino alla data indicata in fase di pubblicazione dell'avviso stesso;

Vengono visualizzati anche gli avvisi degli altri docenti pubblicati nella bacheca della scuola o nella bacheca delle proprie classi. Anche i ragazzi, entrando nella loro App, vedranno questi avvisi.

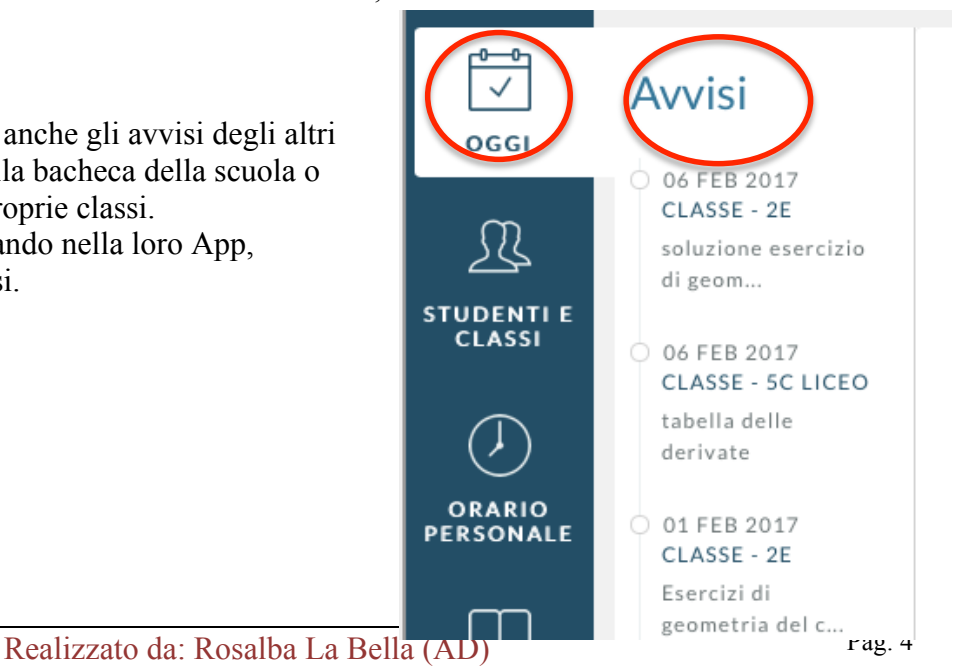

## 10. **Comunicazioni – Invio e-mail**

Si sceglie la classe

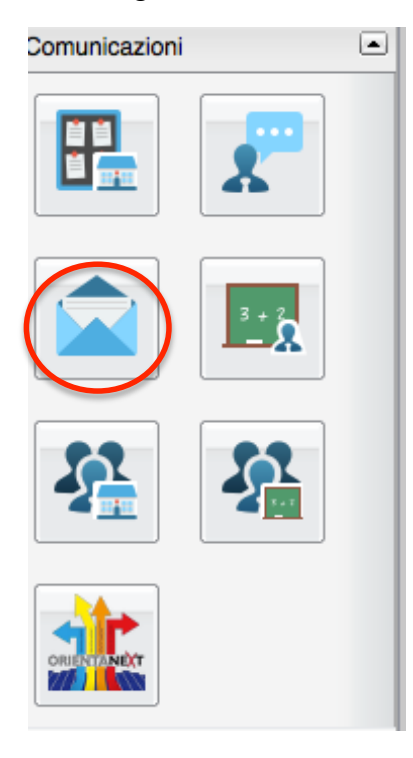

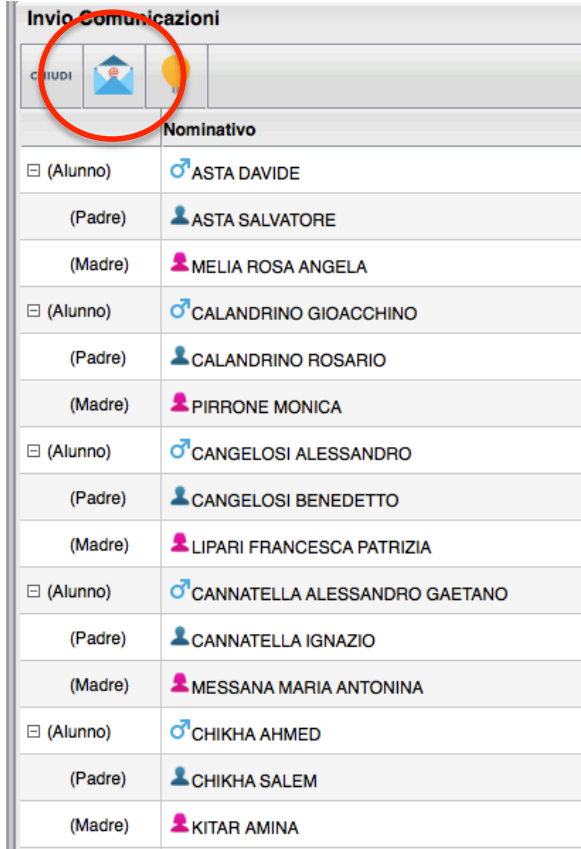

# Si sceglie a quali destinatari rivolgersi

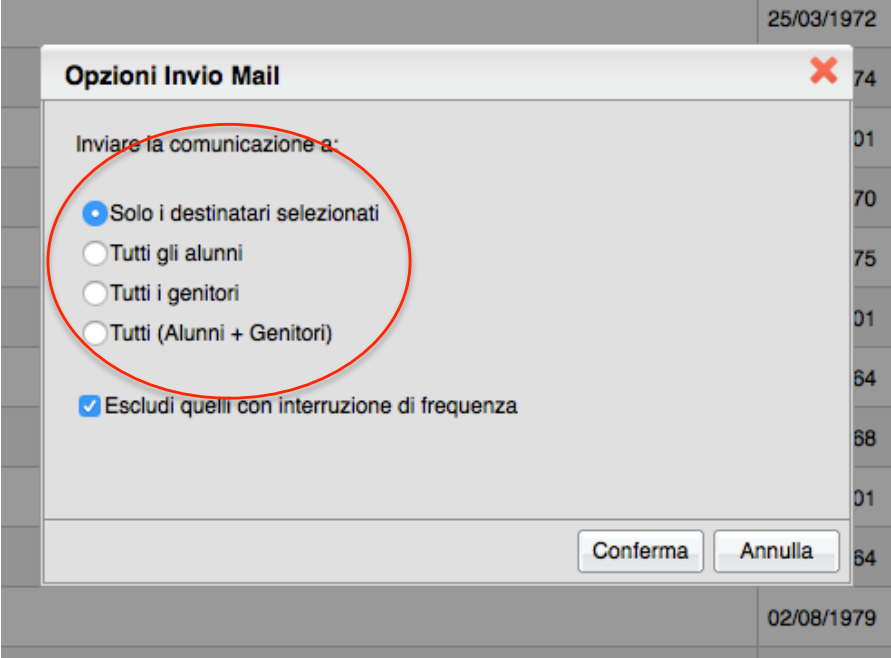

Anche nella mail si può allegare un documento. Ma in questo caso viene inviato al singolo o ai singoli destinatari, senza mantenerla evidente per un certo tempo e senza che sia visibile agli altri soggetti della classe.

### ALTRI CHIARIMENTI:

- Alcuni colleghi lamentano che nel prospetto voti sono visibili tutti i voti (primo quadrimestre e secondo). Questo accade su scuola next, mentre su Didup si può selezionare il periodo.
- Anche chi non ha il tablet può usare Didup accedendo da Scuola next (è consigliabile)
- Per navigare tra le varie giornate e vedere cosa si è fatto nei giorni precedenti utilizzare "Giornale di classe"

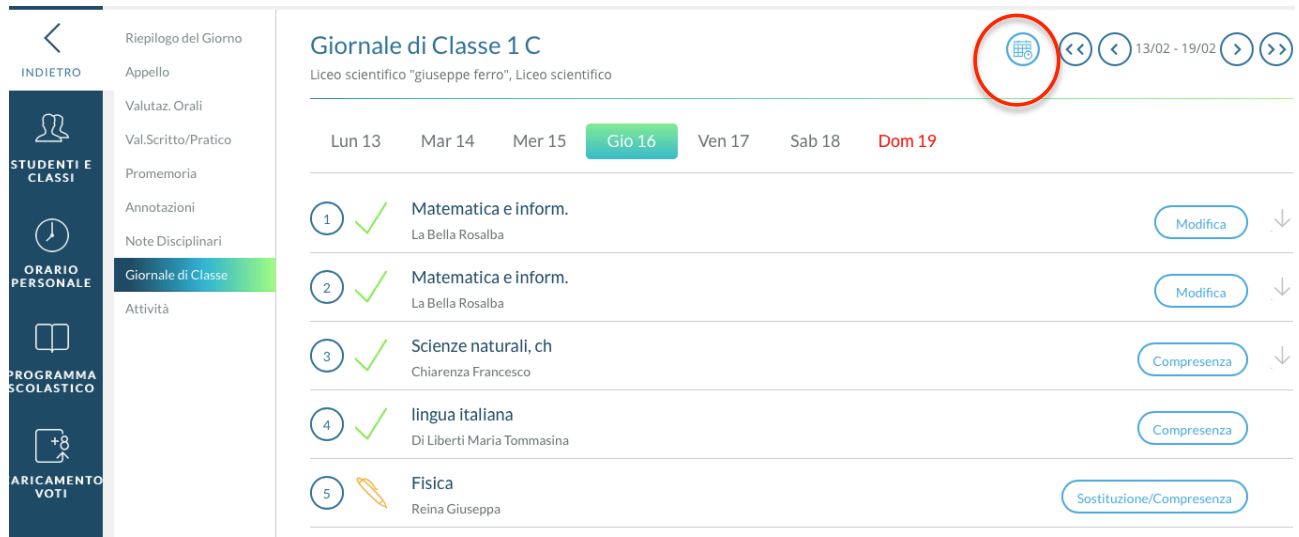

Anche nella modalità "accesso rapido" (nel cerchietto rosso).

### **ANNOTAZIONI E PROMEMORIA**

Le annotazioni sono visibili all'alunno e non alla famiglia. Il promemoria è visibile alla famiglia e necessita dell'inserimento di una data di scadenza del promemoria stesso.

Quindi si suggerisce quanto segue:

- $\Rightarrow$  L'avvenuta lettura in classe di una circolare va inserita nelle Annotazioni
- $\Rightarrow$  La comunicazione alla classe di un cambio di orario (uscita anticipata o entrata posticipata) va inserito nella sezione Promemoria spuntando la scelta di renderla visibile alla famiglia
- $\Rightarrow$  Le verifiche scritte vanno inserite per tempo nella sezione promemoria impostando la data nel giorno in cui verrà effettuata la verifica, così il messaggio resta attivo fino all'effettuarsi della su detta verifica.